# **Emergency Department Transfer Communications Data Collection Tool: MBQIP Instructions**

#### **Background**

Stratis Health developed an Excel-based data collection tool for CAHs participating in a QIO special innovation project to facilitate data collection on the ED Transfer Communication components. The tool is now available broadly for use in data collection and can be used to obtaining numerator and denominator data that can be submitted for reporting to programs such as MBQIP.

#### **Important items related to using the tool for reporting**

- o DO NOT email the entire tool to anyone. Once data has been entered, the tool itself contains PHI.
- o Instead of emailing the tool there are two options:
	- o Run a report and then either copy/paste the report into an Excel document (instructions below). The report (and only the report) can be emailed, but not the whole tool.
	- o Or, click "Print" and either scan/email or fax a hard copy of the report to send it.
- o Instructions on how to idenitfy the numerator and denominator on the report for MBQIP submission can be found on page 6-7 of this document.

### **Instructions for Copying and Pasting Report Data**

1. Open your tool as usual. From the main screen, click on "Click here to start data collection" as you normally would.

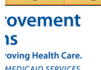

## **EMERGENCY DEPARTMENT TRANSFER COMMUNI** Data Collection Tool

The tool has been designed to collect data on seven National Quality Forum (NQF) - endorsed emergency department (ED) transfer communication measures. The goal is to create a uniform approach to quality measurement across all health care providers and improve health care quality

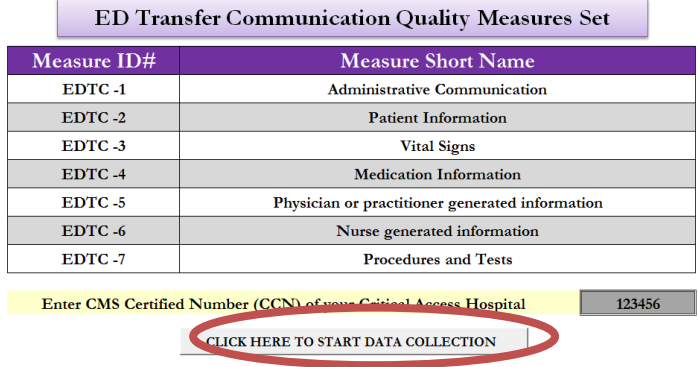

This material has been prepared by Stratis Health, the Medicare Quality Improvement Organization for Minnesota State, under contract with the Centers for Medicare & Medicard

2. Click on "Reports" from the next page.

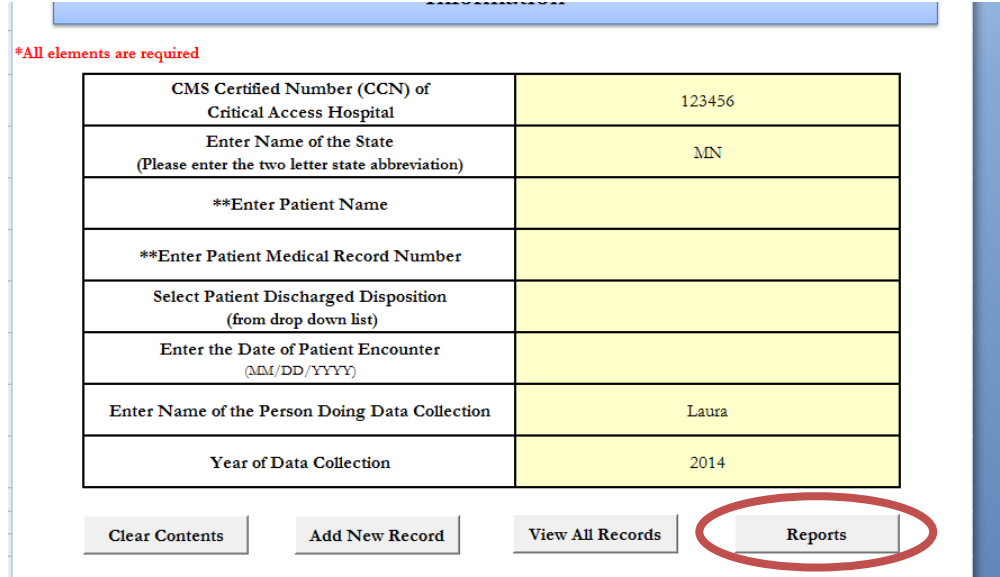

3. Once your report is finished running, you will see something similar to this (although with different data). Select everything you see – from the top left corner down to the bottom right corner (from cell A1 to F50).

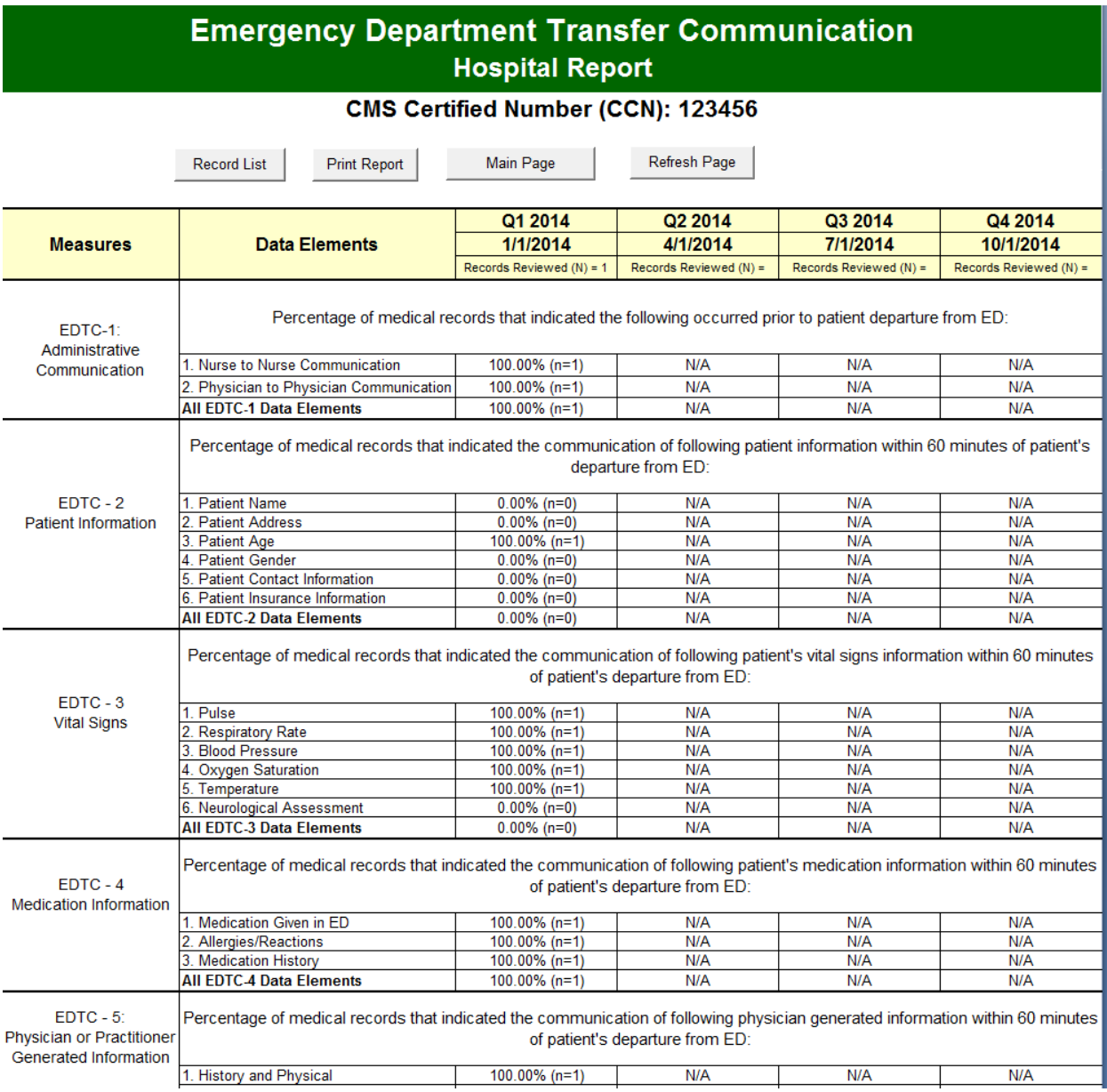

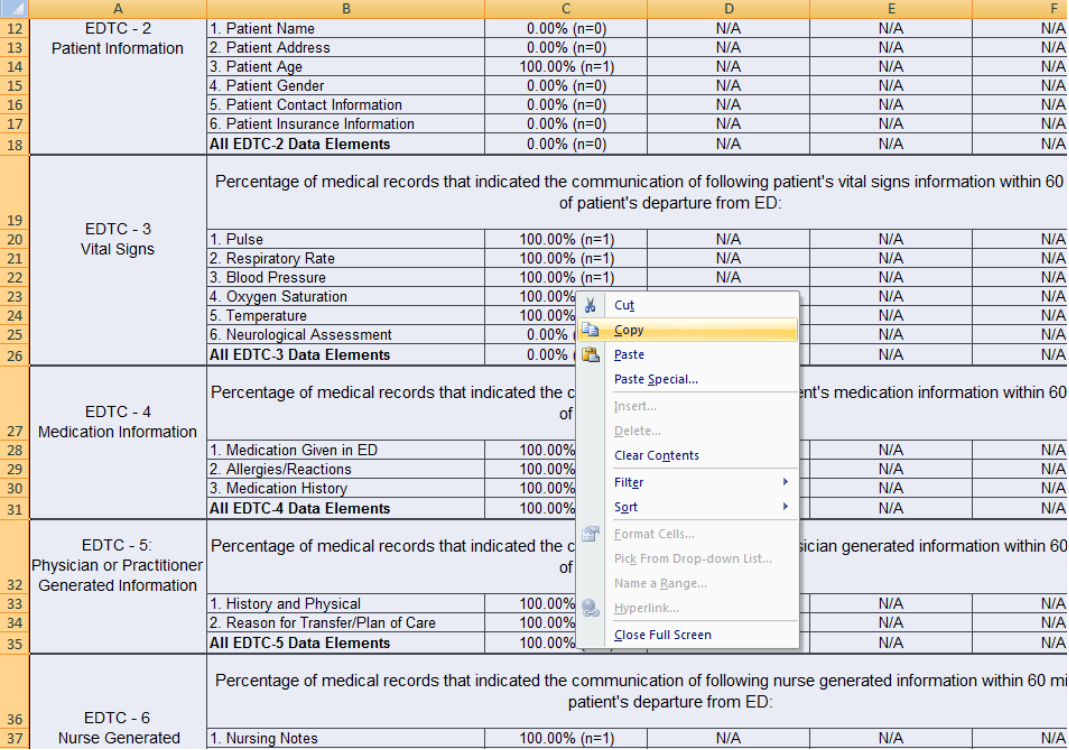

4. Once the cells are selected, right-click anywhere on the report and choose "Copy."

5. Open a new, blank Excel document. Click on the top left-hand cell (A1) and select the option "Paste Special." If this option doesn't appear, leave the blank Excel document open, but go back to your Excel EDTC tool and re-copy the report data. Then go back to the blank Excel document and try again.

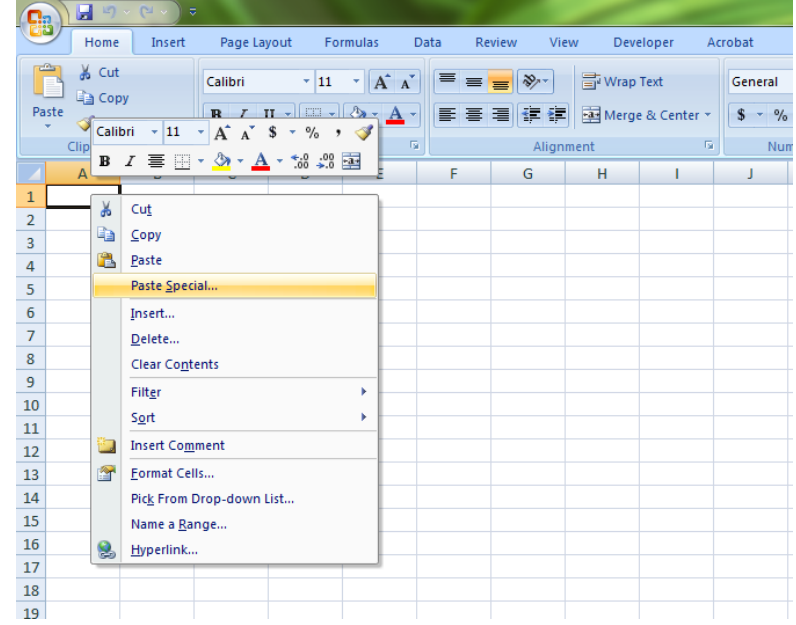

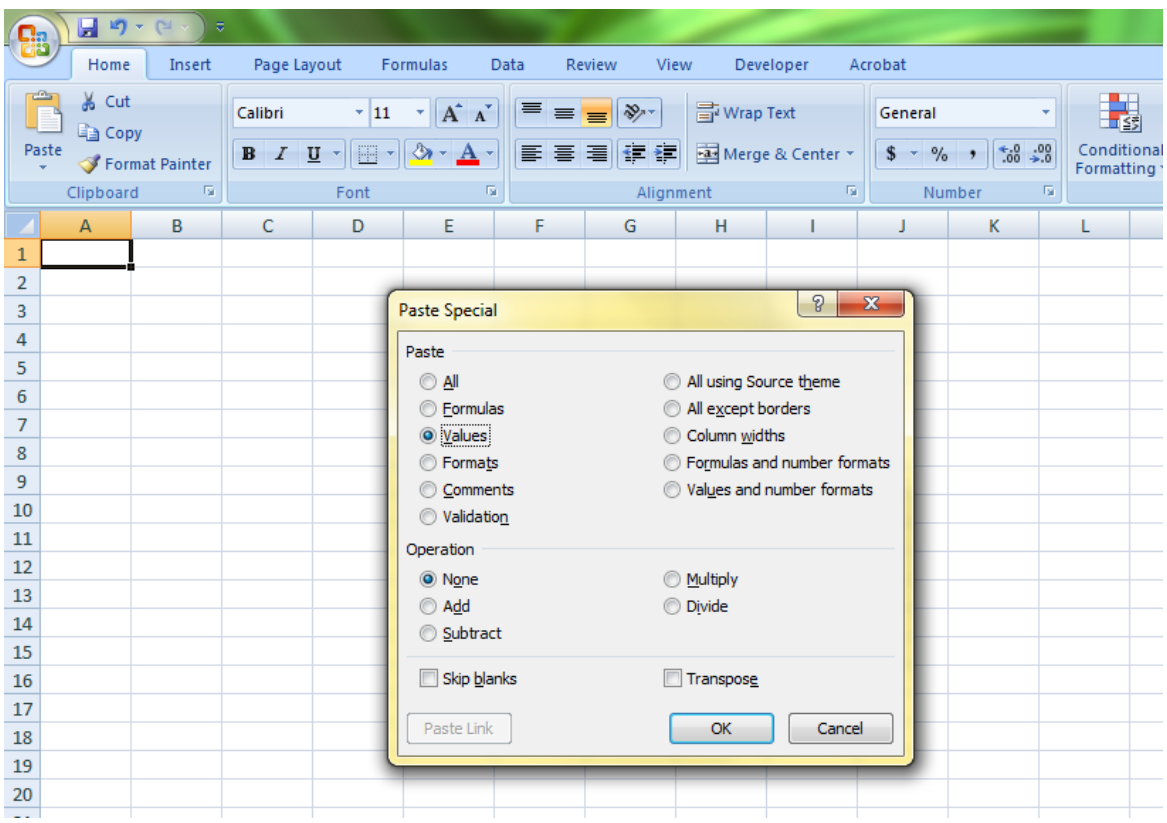

6. From the menu that appears, select the button "Values" and the click "OK."

**Note**: depending on the version of Excel you are running (or the way you opened a new document), you may not see the 'Paste Special' options shown above. You might instead see something similar to the image below. If this happens, select either "Text" or "Unicode Text" and then click OK.

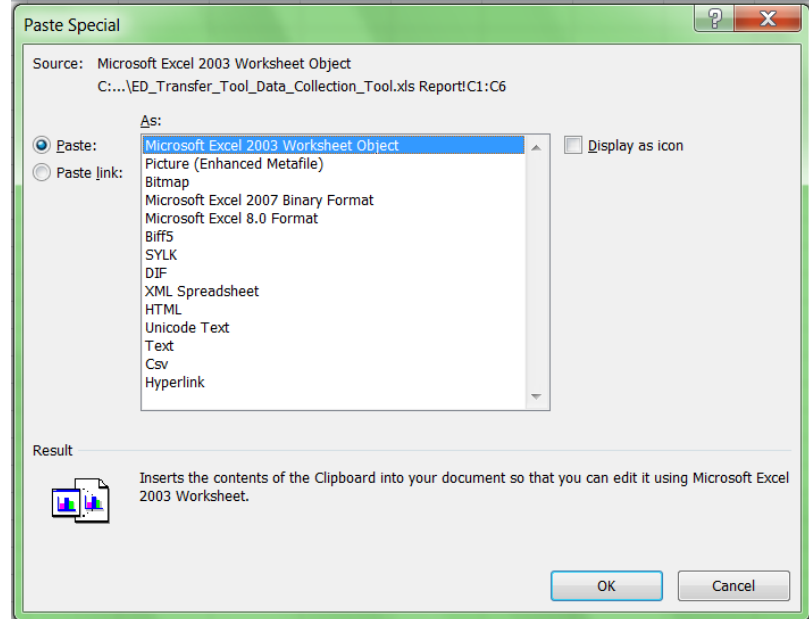

7. Your report data should successfully be pasted to the new Excel document, which you can then save as QuarterYear\_CCN# (ex: Q114\_123456). This document can then be e-mailed as an attachment if if needed, as it does not contain any Personal Health Information (PHI). DO NOT e-mail the entire tool. If you have entered data into the tool it will contain PHI.

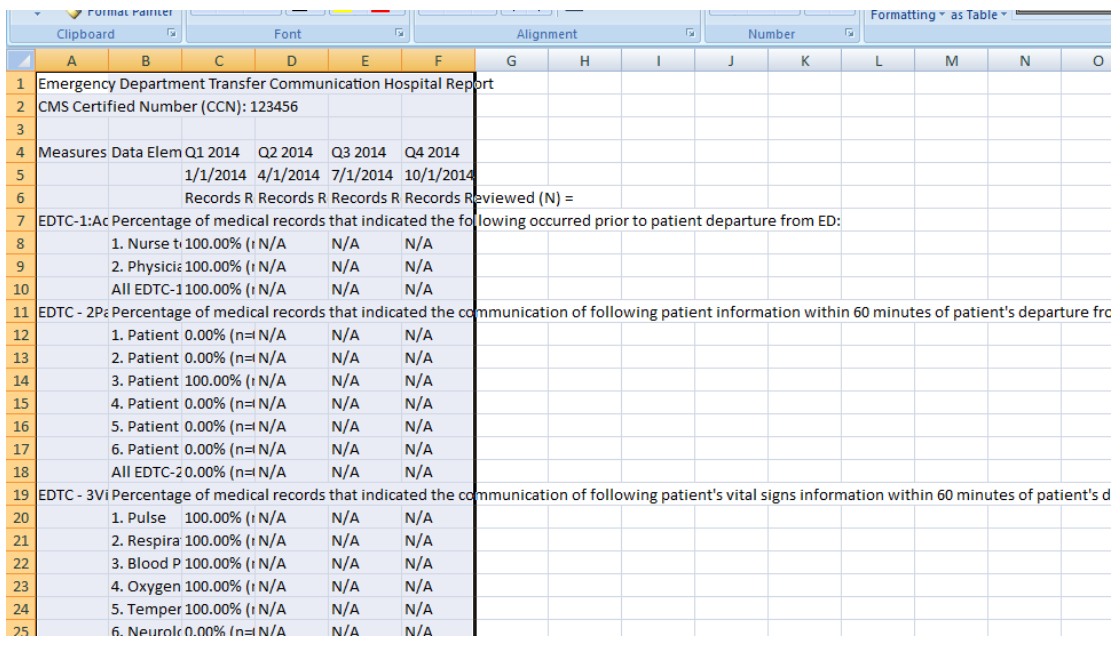

## **Understanding Numerators and Denominators in the Data Collection Tool**

For each data element, the percentage represents the statement described at the top of each measure. For example: In the image below, 100% means that out of 3 reviewed records, 3 records indicate that nurse to nurse communication occurred prior to patient departure from ED.

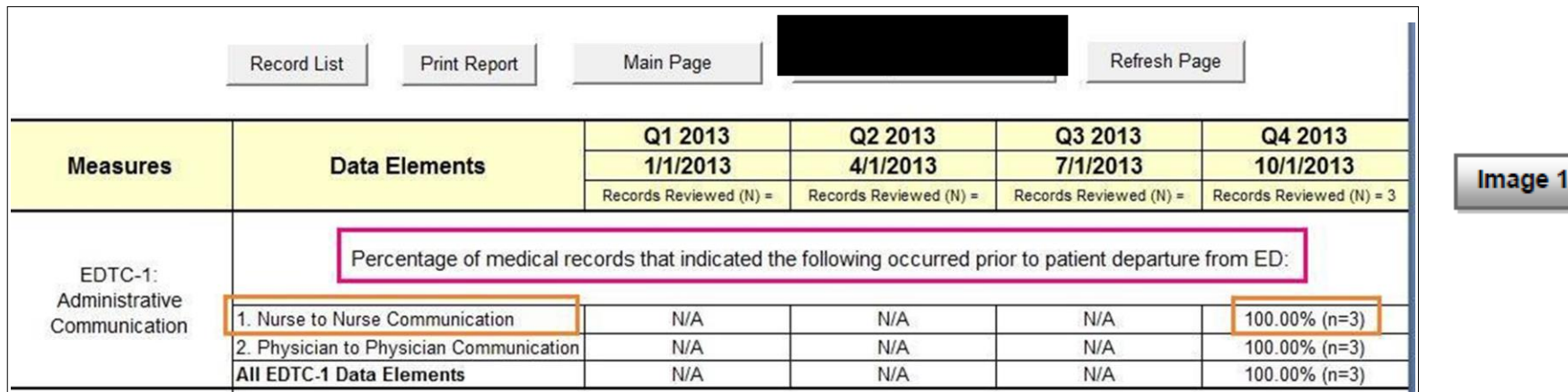

The **denominator** for a given quarter will always be found at the top of the data column. It is the number included in "Records Reviewed (N) = ," as is circled at the top of the image below. The denominator remains the same for each measure in a given quarter.

The **numerator** for each measure can be found to the right of the description including "All EDTC- \_\_\_\_ Data Elements," as is indicated with red circles and arrow below.

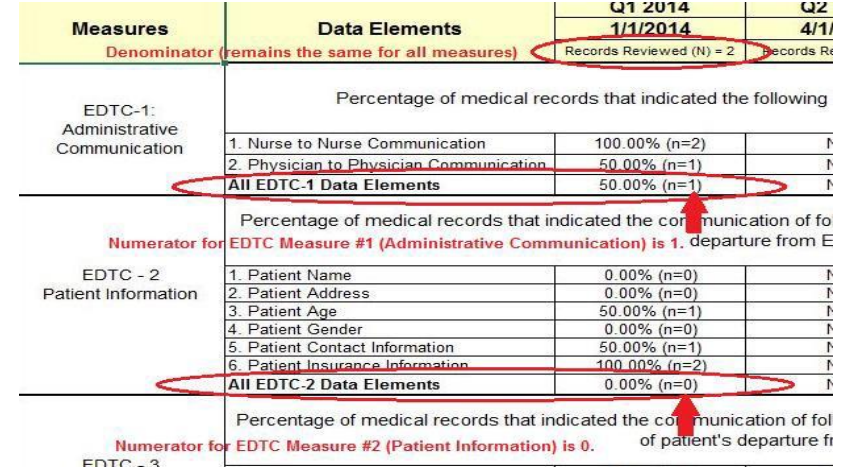

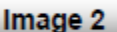